## **ASTER GEN Cavedio User Manual**

## **Integrazione al manuale di utilizzo di Aster Gen C :**

Si procede all'inserimento dati attraverso l'interfaccia come di consueto, in particolare la definizione della località, scelta della Norma, definizione dati input generatore di calore, canale da fumo, tratto verticale, terminale ecc.

Dopo la definizione dell'ultima finestra dati riguardante la tipologia di "Terminale" cliccando il tasto "Fine"

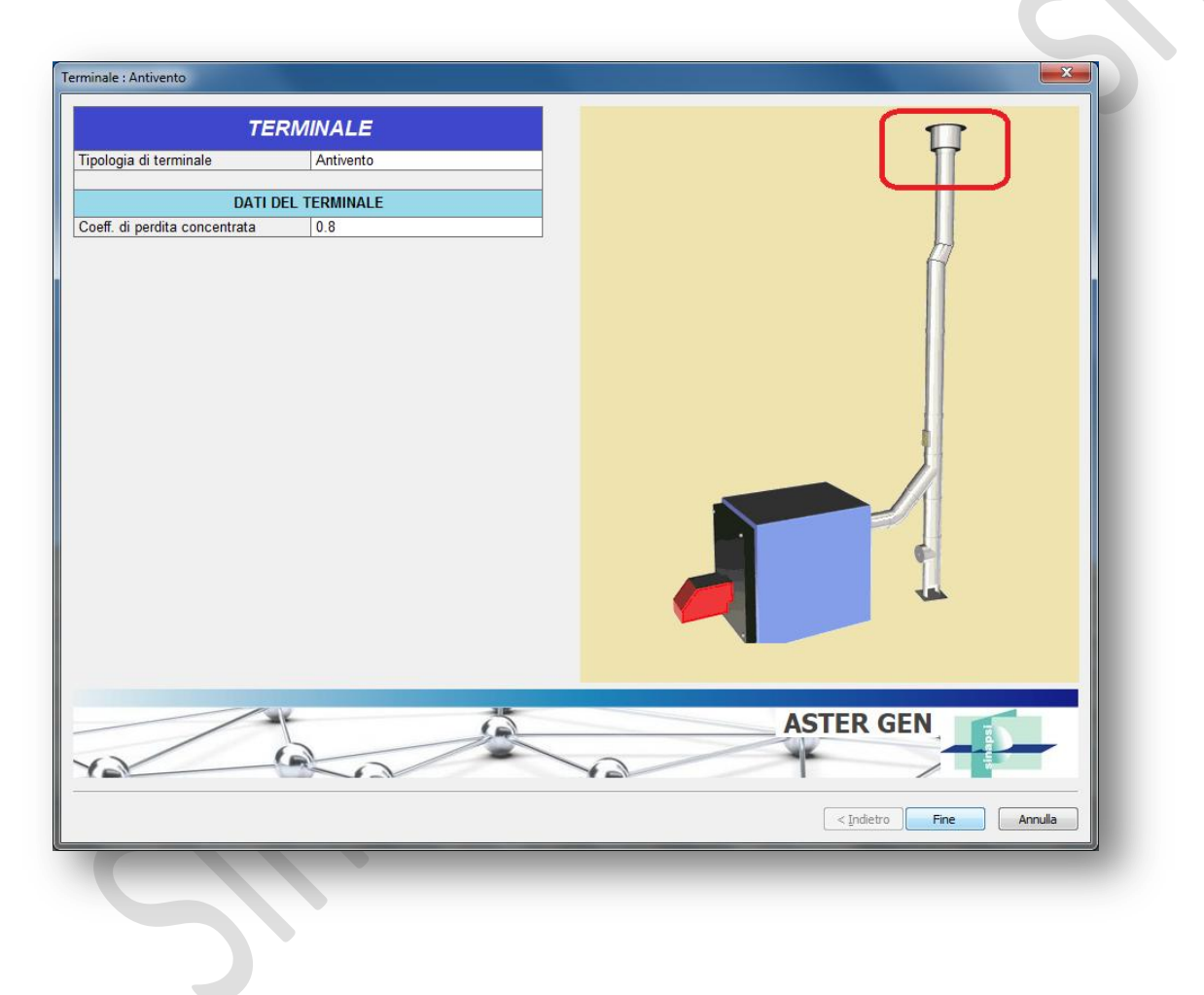

si passa alla finestra di definizione dati "CAVEDIO":

**1/12** User\_Manual\_ASTER GEN Cavedio\_R01 ASTER ® prodotto da **Sinapsi Innotec SRL** Via Trevisago 35 - 25080 Manerba del Garda – (BS) - Italia Tel. +39.365.552481 Fax +39.365.551364 e-mail :info@sinapsi.net **www.aster-gen.com**  TUTTI I DIRITTI RISERVATI 1995-2018 © Le specifiche tecniche dei cataloghi possono subire variazioni

## **ESEMPIO N°1**

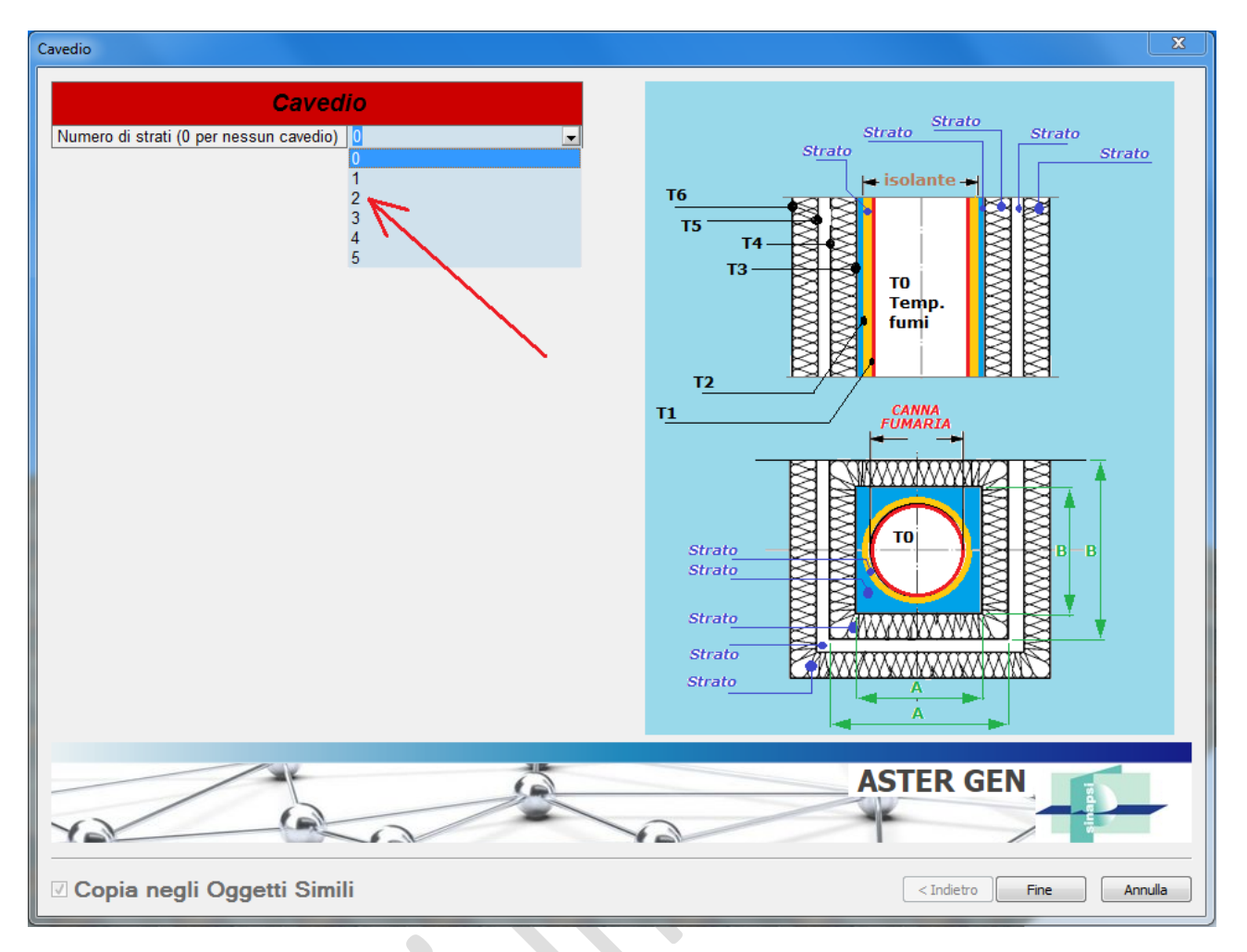

Nell'esempio aprendo la finestra "Numero di strati" si selezioni "2"

Nel caso il progetto non preveda l'intubamento o la presenza di un cavedio selezionare "0".

Il calcolo procederà senza tenere conto di alcun cavedio.

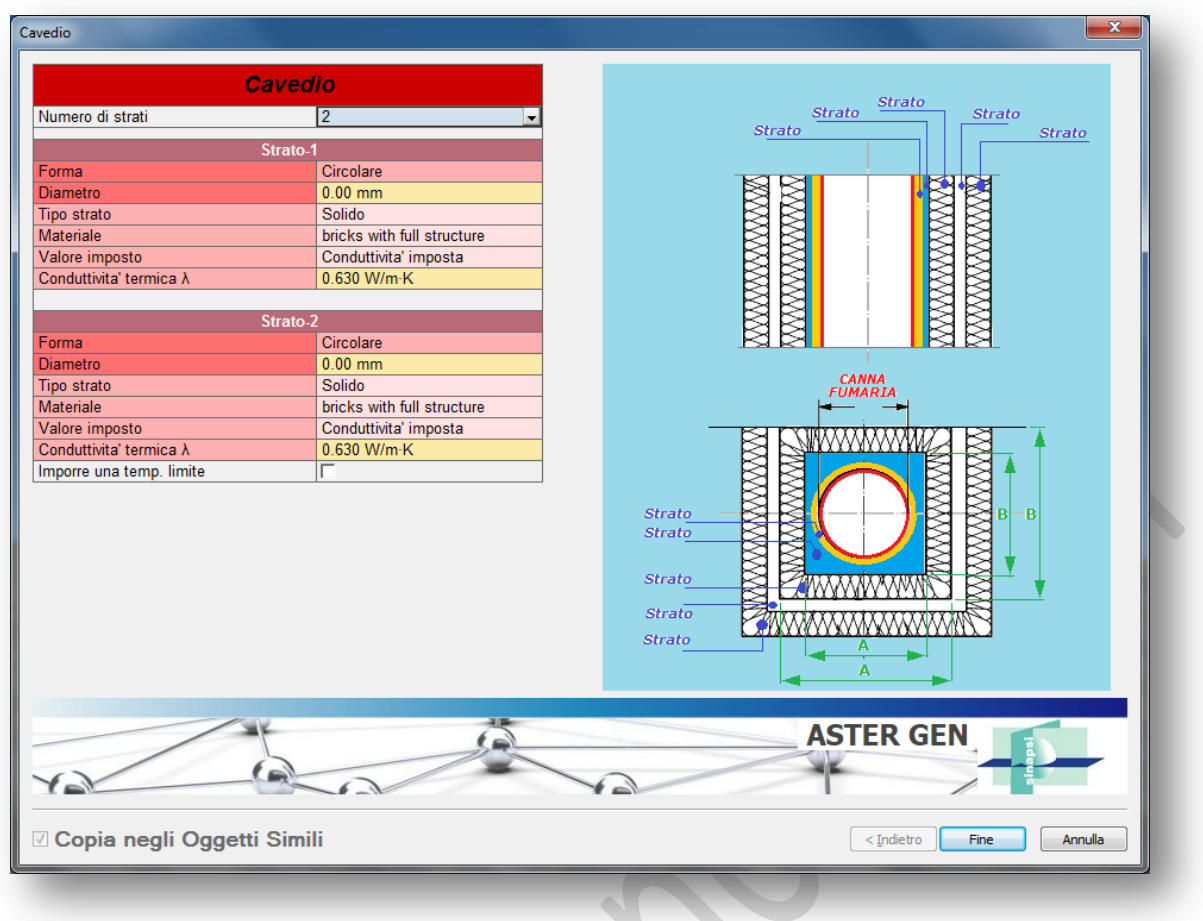

Alla selezione del "Numero di strati" si attivano le 2 finestre di definizione delle caratteristiche degli strati.

Di seguito si definiscono le caratteristiche dimensionali dei vari strati tenendo conto delle seguenti regole:

- Inserire sempre la dimensione esterna relativa allo strato in oggetto
- Il diametro della canna fumaria ( selezionato se effettuato un calcolo in precedenza ) viene caricato automaticamente ( se parete doppia tiene conto della parete esterna del condotto)

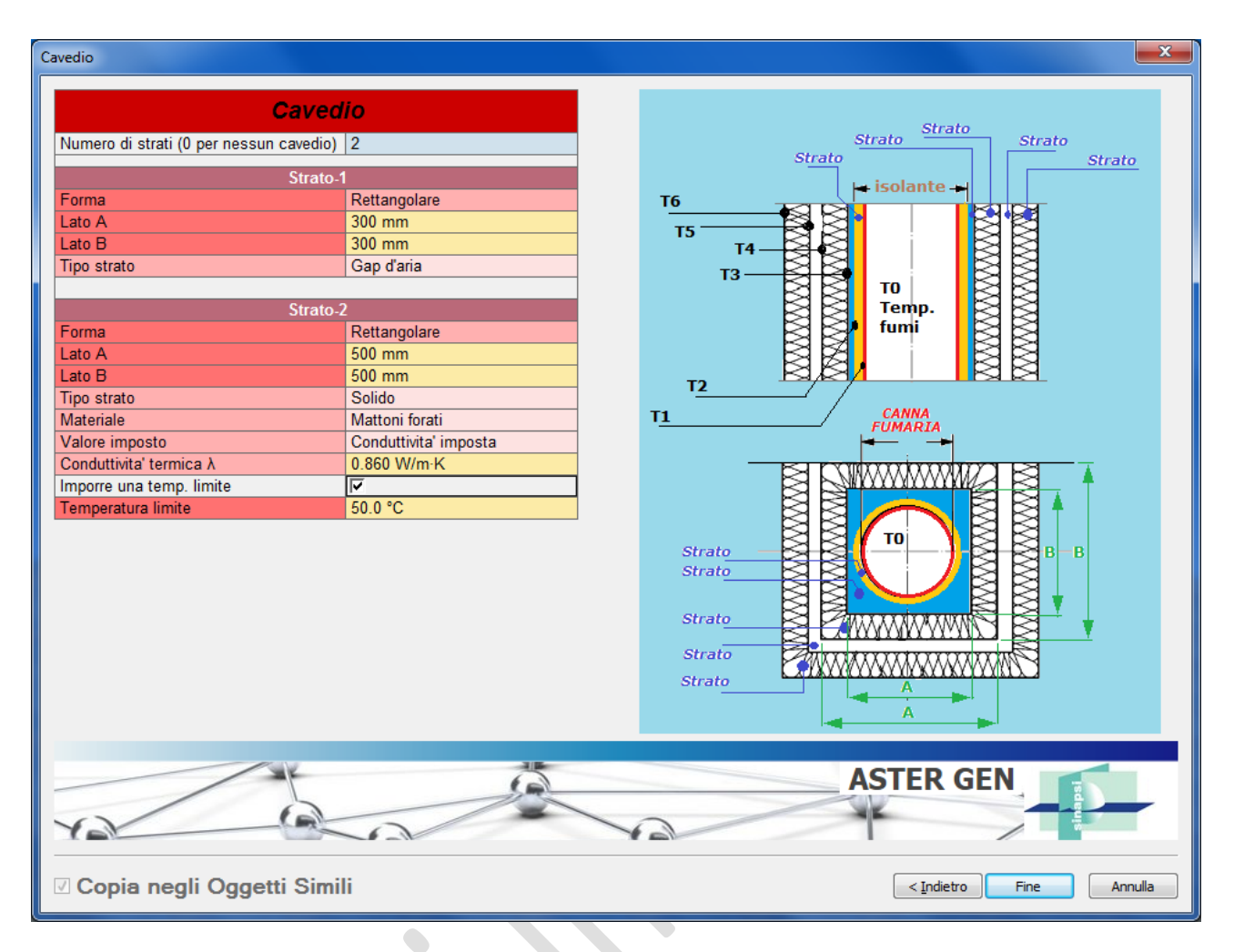

Nell'esempio si considera una canna fumaria parete semplice metallica diametro 200 mm inserita in un cavedio con dimensioni interne 300x300mm ed esterne 500x500 mm con una corona d'aria tra la canna fumaria diametro 200 mm e l'interno del cavedio 300x300 mm

Quindi si avrà:

Strato1: "Gap d'Aria" : rettangolare 300x300 mm ( il programma calcola il gap d'aria tra interno del cavedio 300x300 mm e il diametro 200 mm della canna fumaria)

Strato2: "Cavedio" : rettangolare 500x500 mm ( il programma calcola lo spessore tra la dimensione interna ed esterna del cavedio) composto da mattoni forati con conduttività termica come da tabella ( vedi Norma 15287-2)

Si impone una temperatura limite sulla parete esterna del cavedio di 50°C

Cliccando su tasto "Fine" inizia il calcolo del sistema e appare la tabella finale delle verifiche:

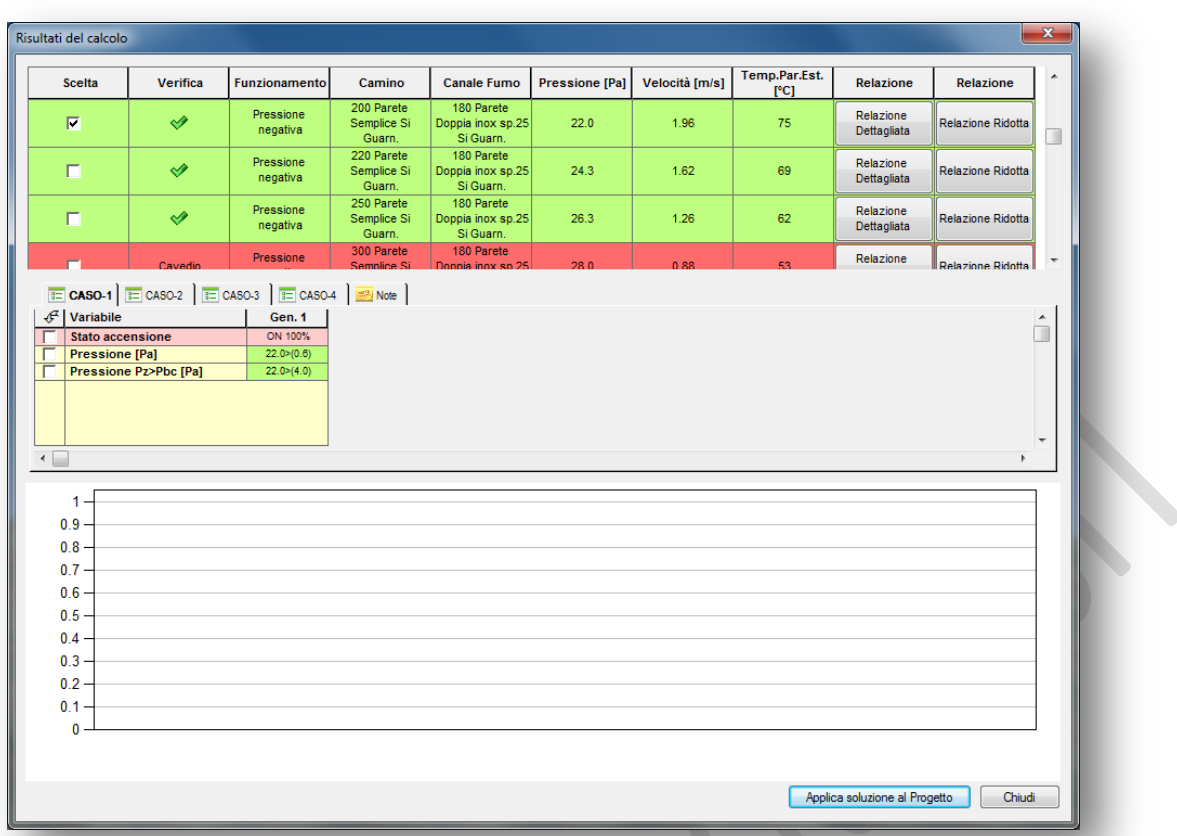

Si procede a selezionare il diametro 200 mm ( come da impostazione nella finestra cavedio) e si clicca il tasto "Applica soluzione al progetto"

Di seguito si posizioni il cursore sul tratto verticale della canna fumaria, premere tasto destro ( la canna fumaria si colora di verde) e cliccare "proprietà"

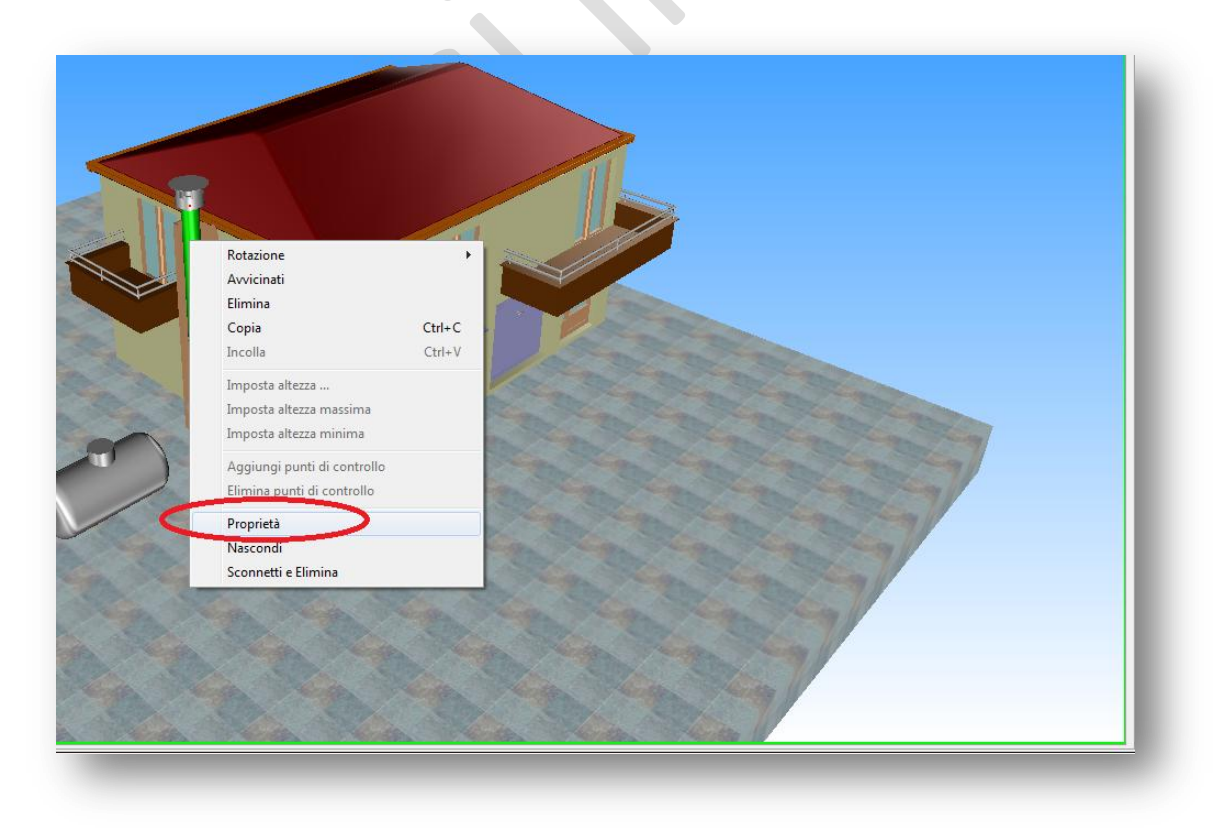

Si apre di seguito la finestra delle proprietà con i risultati del calcolo come segue:

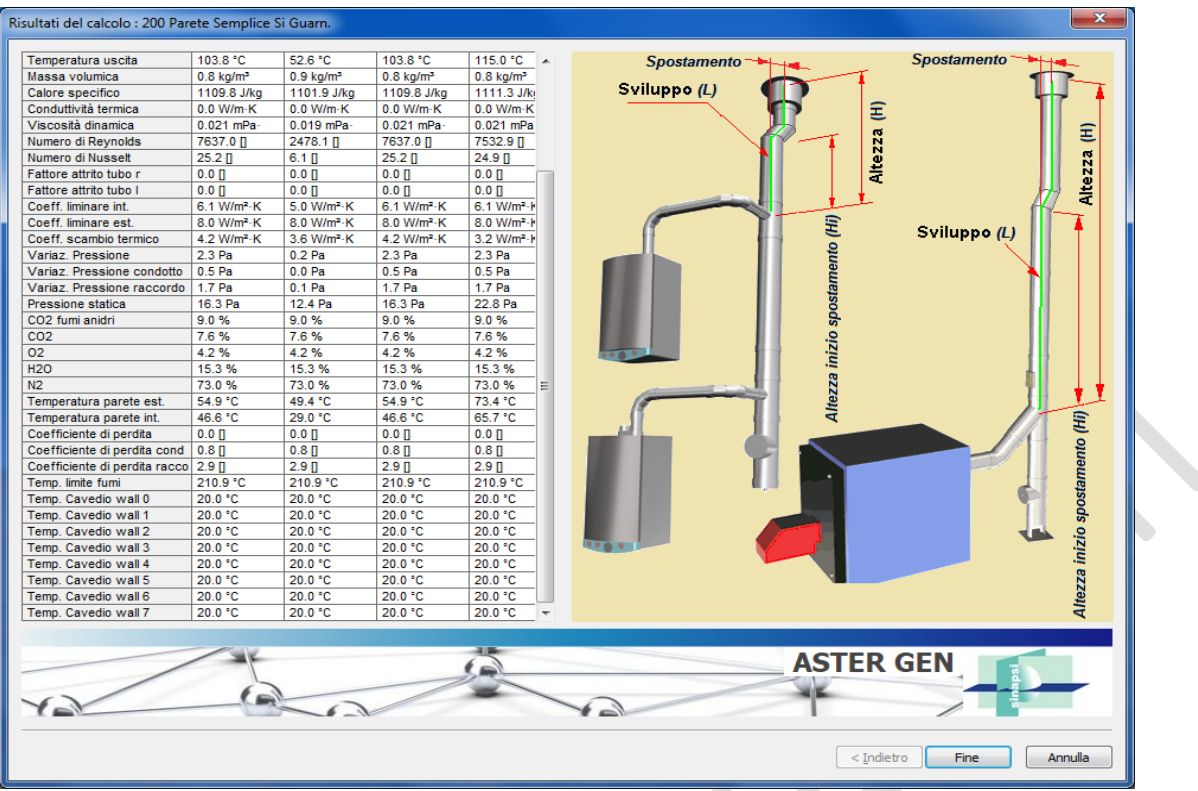

Nella parte terminale dei risultati la riga "Temp limite fumi indica il valore della temperatura fumi massima che potranno avere i fumi per rispettare il limite di 50°C ( o altro limite se variato) superficiali della parete esterna del cavedio.

Nel caso si desideri variare i parametri relativi ai dati degli "Strati" è sufficiente rilanciare il calcolo con la definizione sequenziale delle finestre o cliccando ( doppio clic) col tasto sinistro sul cavedio come nella figura seguente:

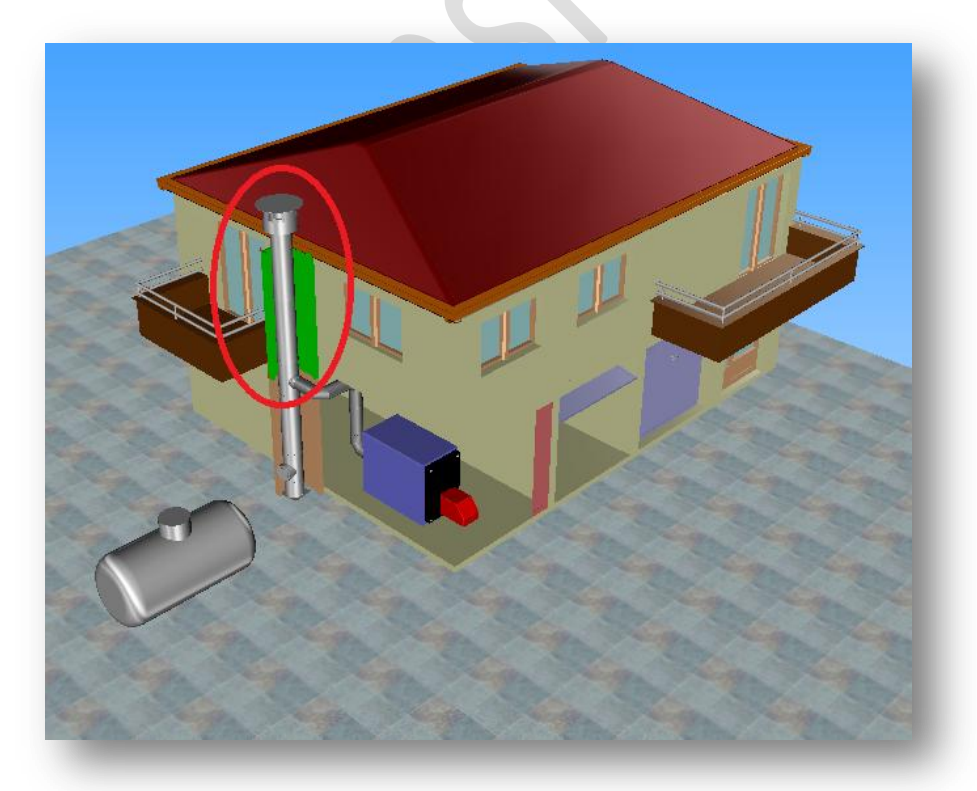

Si riapre di seguito la finestra di definizione del "Cavedio" e sarà possibile variare i parametri e rilanciare un

Inserimento dei dati relativi all'isolamento e al cavedio

## **ESEMPIO N°2**

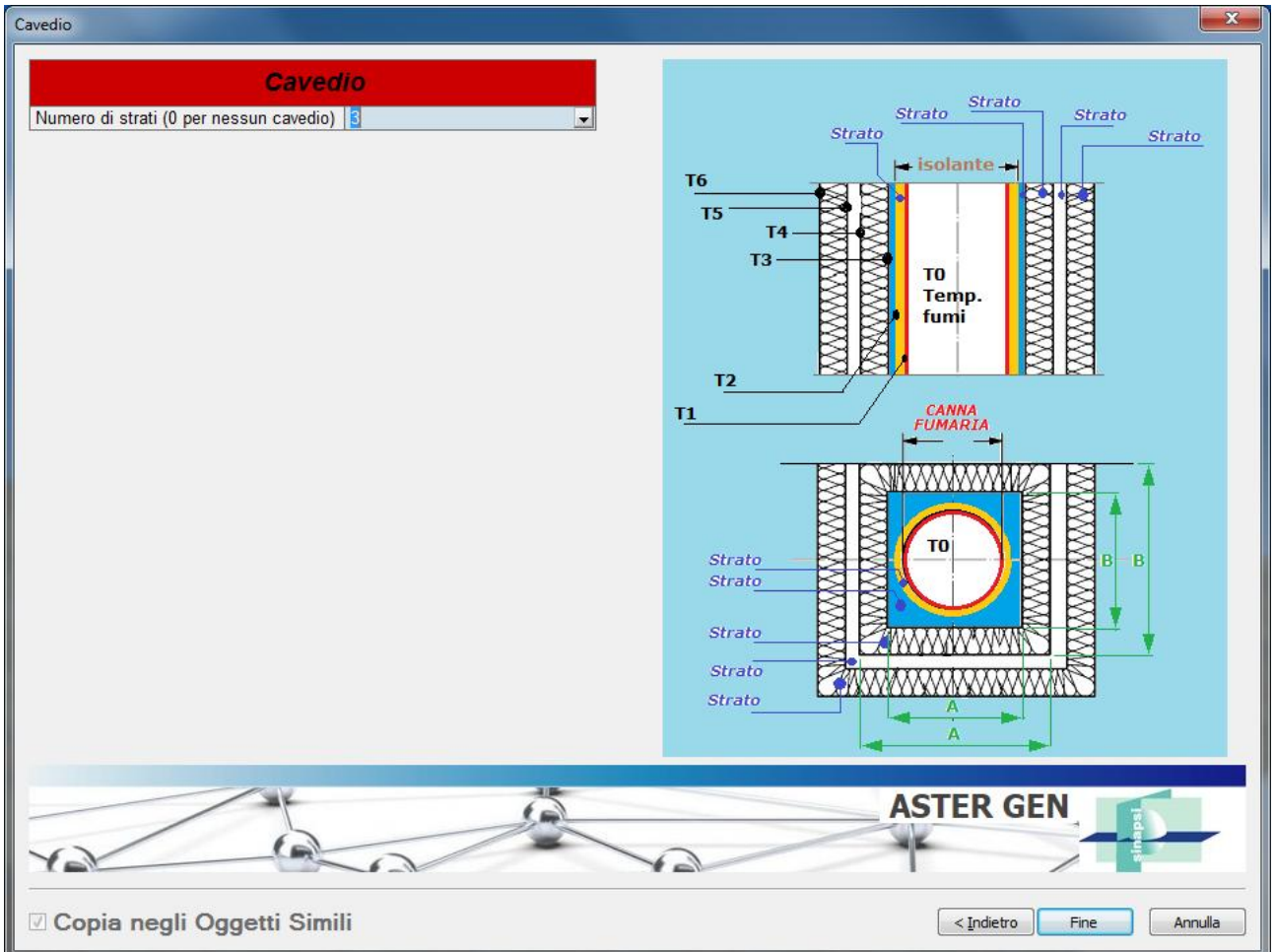

Nell'esempio aprendo la finestra "Numero di strati" si selezioni "3"

Nel caso il progetto non preveda l'intubamento o la presenza di un cavedio selezionare "0".

Il calcolo procederà senza tenere conto di alcun cavedio.

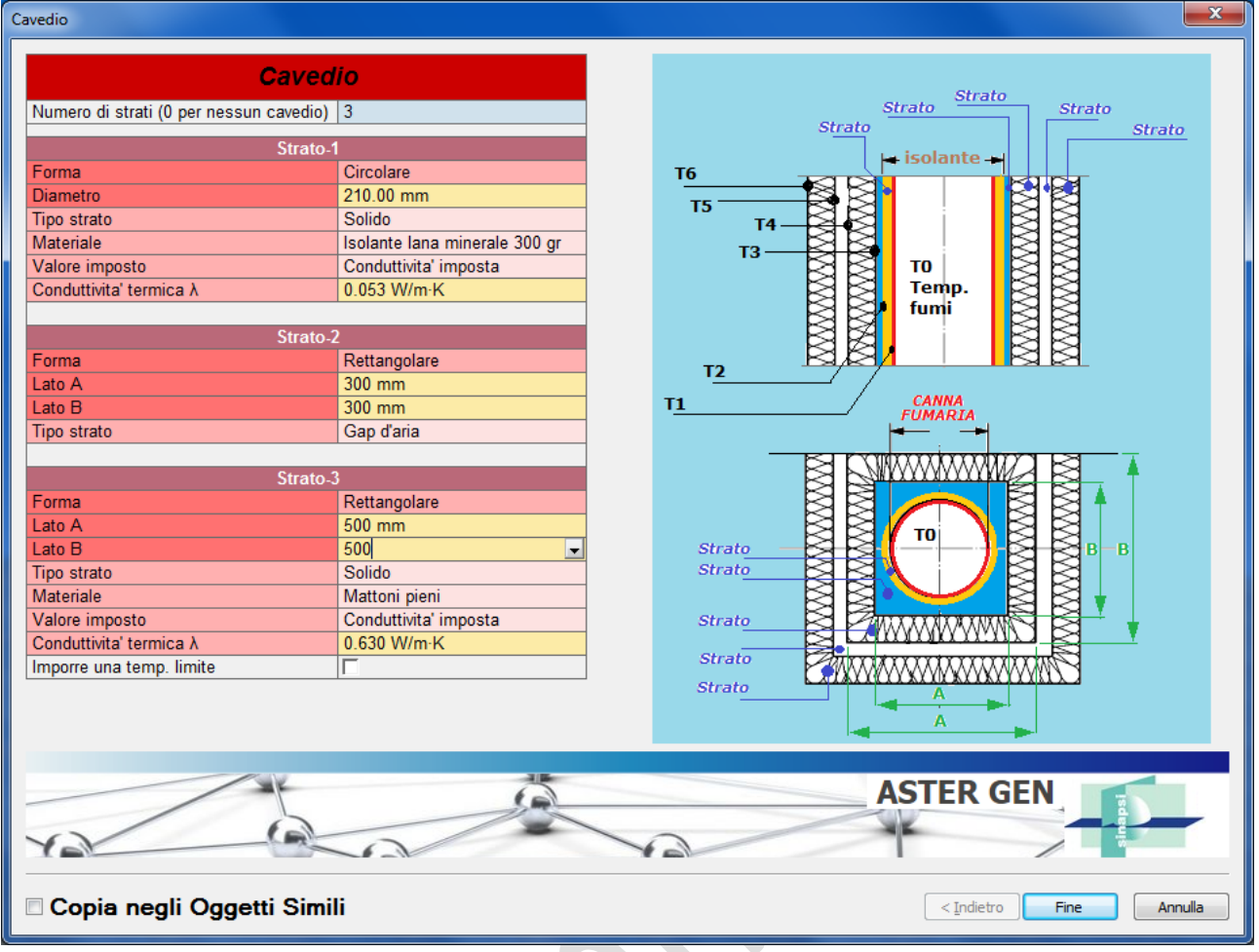

Alla selezione del "Numero di strati" si attivano le 3 finestre di definizione delle caratteristiche degli strati.

Di seguito si definiscono le caratteristiche dimensionali dei vari strati tenendo conto delle seguenti regole:

- Inserire sempre la dimensione esterna relativa allo strato in oggetto
- Il diametro della canna fumaria ( selezionato se effettuato un calcolo in precedenza ) viene caricato automaticamente ( se parete doppia tiene conto della parete esterna del condotto)

Nell'esempio si considera una canna fumaria parete semplice metallica diametro 150 mm rivestita da un materassino in lana minerale spessore 30 mm, inserita in un cavedio con dimensioni interne 300x300mm ed esterne 500x500 mm con una corona d'aria tra il materassino diametro 210 mm e l'interno del cavedio 300x300 mm

Quindi si avrà:

Strato1: "Isolante lana minerale" : diametro int.150 diametro est. 210 mm ( si inserisce il valore del diametro esterno, il programma procede a calcolare la differenza tra il diametro esterno del materassino e il diametro esterno canna fumaria)

Strato2: "Gap d'Aria" : rettangolare 300x300 mm ( il programma calcola il gap d'aria tra interno del cavedio 300x300 mm e il diametro 210 mm del materassino)

Strato3: "Cavedio" : rettangolare 500x500 mm ( il programma calcola lo spessore tra la dimensione interna ed esterna del cavedio) composto da mattoni forati con conduttività termica come da tabella ( vedi Norma 15287-2)

 $\mathbf{x}$ Risultati del calcolo Temp.Par.Est.  $\overline{\phantom{a}}$ Canale Fumo **Pressione [Pa]** Velocità [m/s] Scelta Verifica Funzionamento Camino Relazione Relazione  $[°C]$ 150 Parete 130 Parete  $\blacksquare$ Pressione Relazione<br>Dettagliata Semplice Si  $\Box$ 52 Semplice Si  $5.4$  $2.33$ 79 Relazione Ridotta negativa Guarn 140 Parete 150 Parete Pressione Relazione  $\blacksquare$  $\mathcal{A}$  $84$  $2.01$ 75 Semplice Si Semplice Si **Relazione Ridotta** negativa Dettagliata Guarn. Guarn. 150 Parete<br>Semplice Si 150 Parete Pressione Relazione  $\overline{\mathbf{v}}$  $\blacktriangledown$  $10.5$ 1.75  $71$ Relazione Ridotta Semplice Si negativa Dettagliata Guarn. Guarn. 160 Parete 150 Parete Pressione Relazione ر<br>مە F  $1.54$  $_{67}$  $11R$ **Relazione Ridotta ED** CASO-1  $E$  CASO-2  $E$  CASO-3  $E$  CASO-4  $E$  Note  $E$ √ Variabile Gen. 1 ô ON 100% Stato accensione  $10.55(4.1)$ Pressione [Pa] Pressione Pz>Pbc [Pa]  $10.5 > (4.0)$  $\leftarrow$ 1  $0.9$  $0.8$  $0.7$  $0.6 0.5 0.4 \cdot$  $0.3 0.2$  $0.1$  $\mathbf{0}$ Applica soluzione al Progetto Chiudi

Cliccando su tasto "Fine" inizia il calcolo del sistema e appare la tabella finale delle verifiche:

Si procede a selezionare il diametro 150 mm della canna fumaria e si clicca il tasto "Applica soluzione al progetto"

Di seguito si posizioni il cursore sul tratto verticale della canna fumaria, premere tasto destro ( la canna fumaria si colora di verde) e cliccare "proprietà"

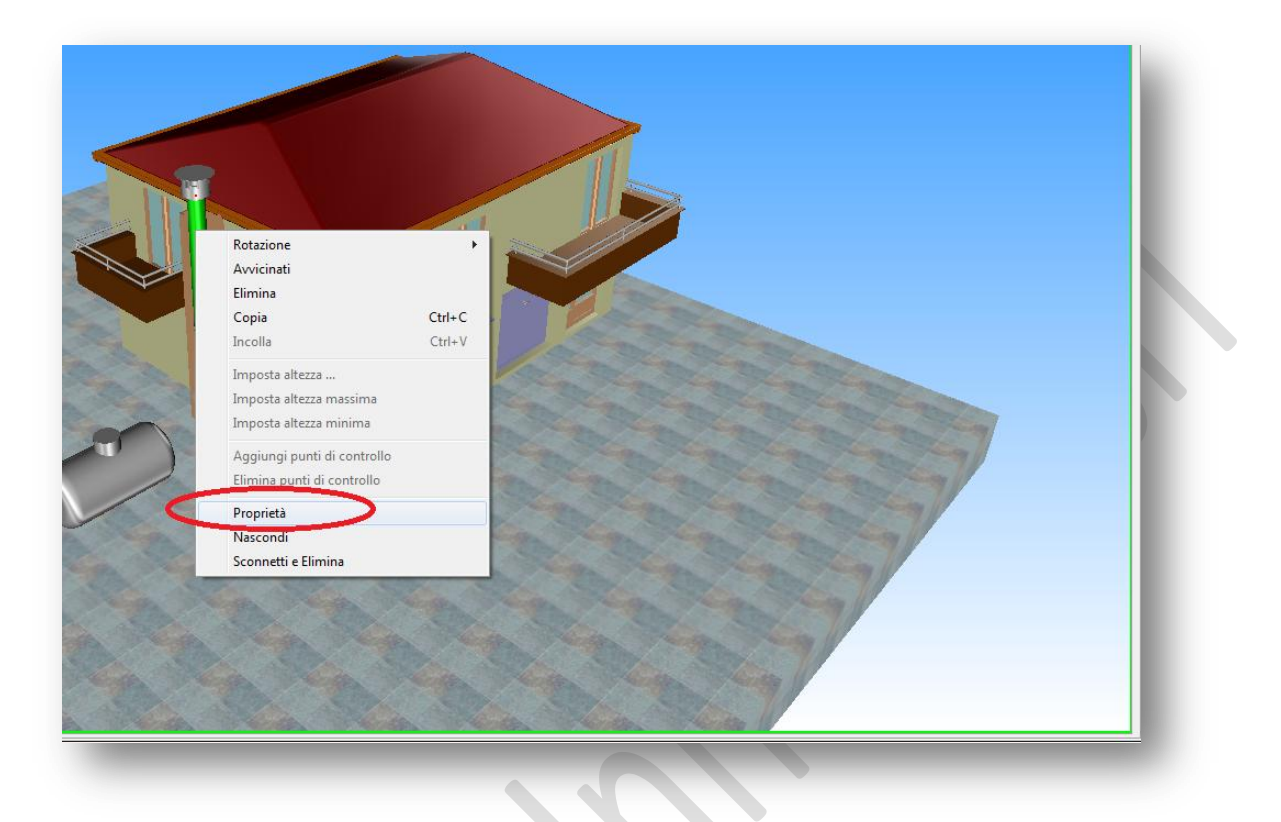

Si apre di seguito la finestra delle proprietà con i risultati del calcolo come segue:

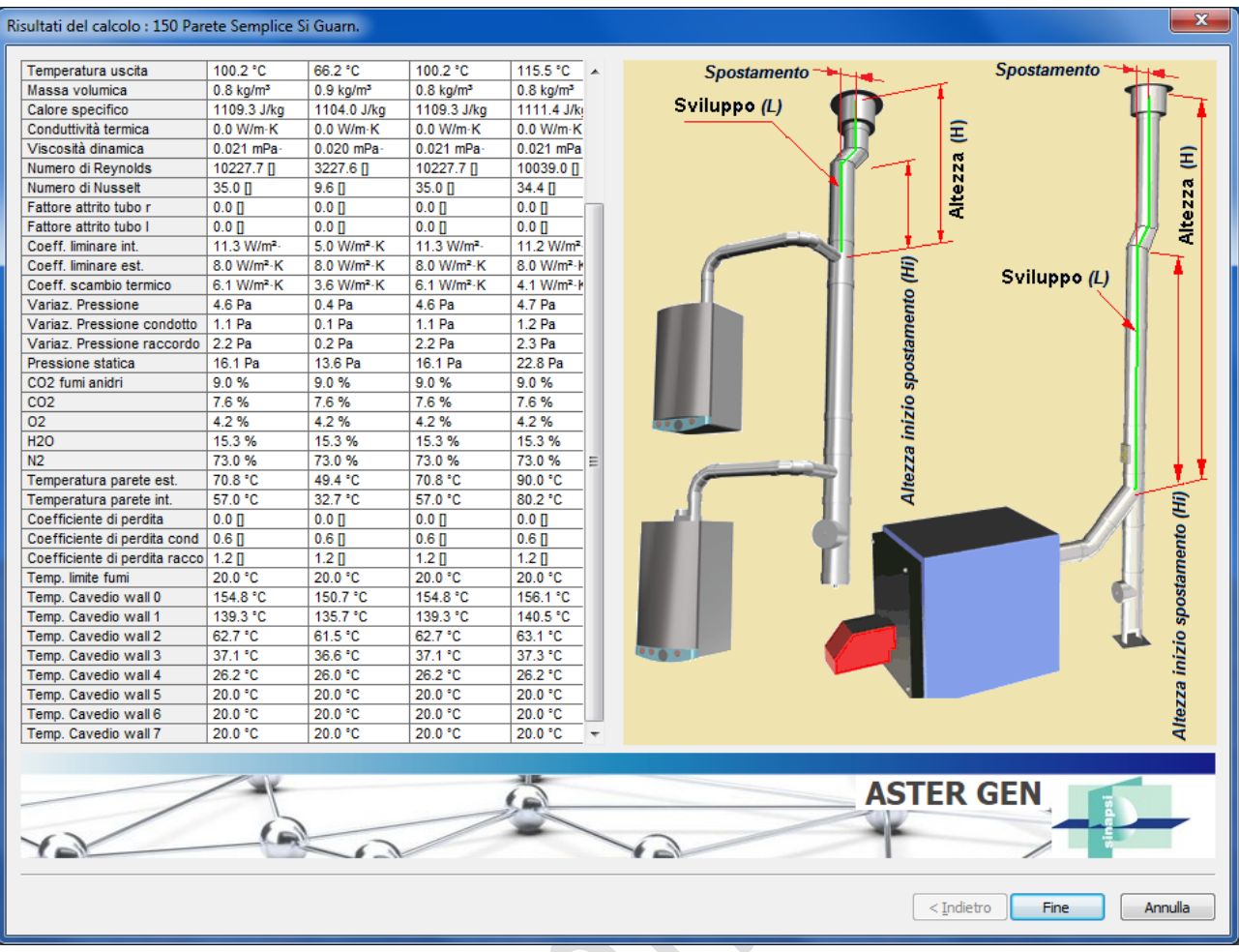

La tabella dei risultati evidenzia i valori delle temperature calcolate sulla superficie dei vari strati;

wall0= Temperatura fumi all'interno della canna fumaria

- wall1= Temperatura fumi sulla superficie esterna della canna fumaria
- wall2= Temperatura fumi sulla superficie esterna del materassino isolante
- wall3= Temperatura fumi sulla superficie interna del cavedio
- wall4= Temperatura fumi sulla superficie esterna del cavedio
- wall….. eventuali temperature per ulteriori strati ( se presenti fino ad un massimo di 7)

Nel caso si desideri variare i parametri relativi ai dati degli "Strati" è sufficiente rilanciare il calcolo con la definizione sequenziale delle finestre o cliccando ( doppio clic) col tasto sinistro sul cavedio come nella figura seguente:

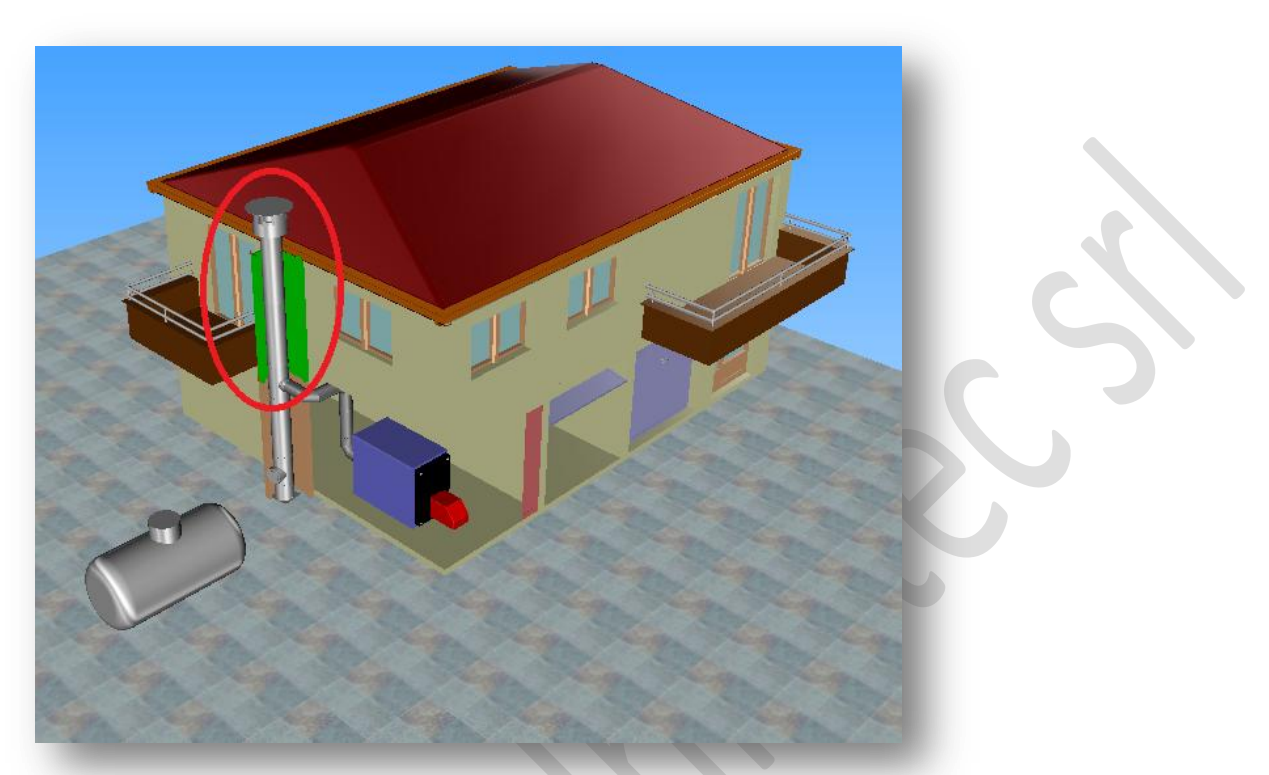

Si riapre di seguito la finestra di definizione del "Cavedio" e sarà possibile variare i parametri e rilanciare un Inserimento dei dati relativi all'isolamento e al cavedio